# Manuale operativo per la movimentazione delle attività negoziabili in modalità U2A

#### Sommario

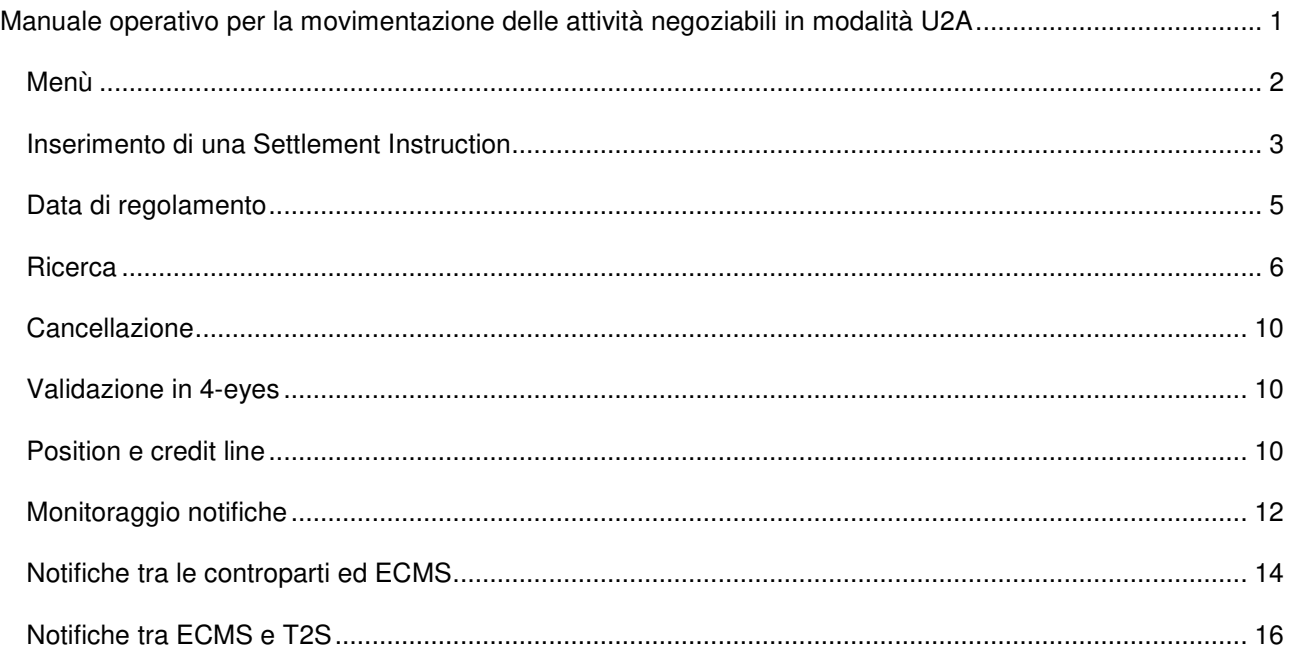

Per movimentare le attività negoziabili (titoli *eligible* per l'Eurosistema) la controparte (o la sua banca incaricata) deve inviare due distinte istruzioni di regolamento (*settlement instruction*): una a T2S e una a ECMS.

Dopo aver eseguito le verifiche ECMS invierà a sua volta un'istruzione a T2S. Una volta avvenuto il riscontro delle due istruzioni in T2S, ci sarà il regolamento.

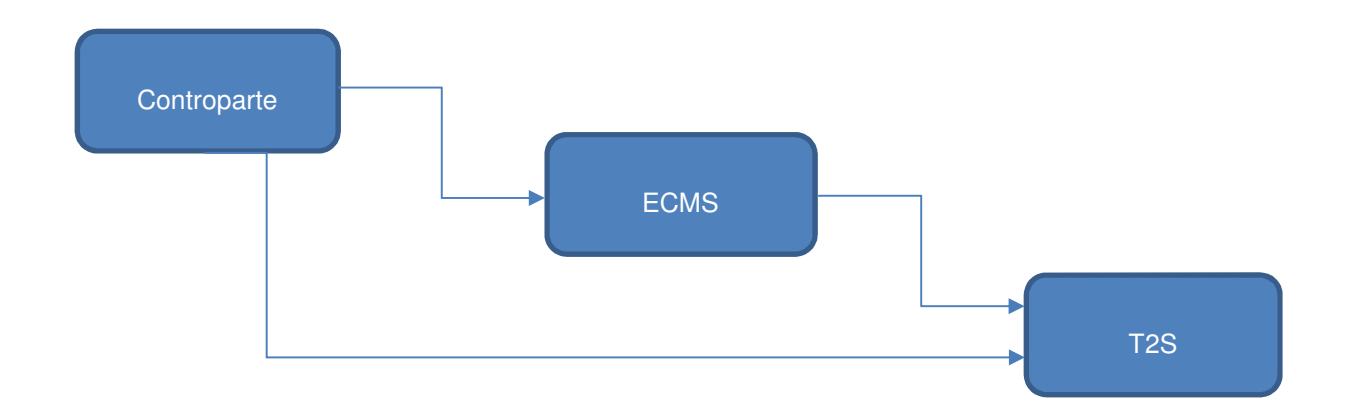

L'invio delle istruzioni a ECMS può avvenire in modalità A2A (*application to application*), vale a dire tramite scambio di messaggi applicativi, o U2A (*user to application*), ossia tramite il sito web (GUI, *graphic user interface*) di ECMS raggiungibile dopo aver eseguito il login sull'interfaccia ESMIG. In questo manuale descriveremo l'inserimento e la gestione delle istruzioni di regolamento in ECMS tramite la GUI.

#### Menù

Le schermate per la movimentazione delle attività negoziabili sono nel modulo MegaCustody accessibile attraverso il menù *ECMS Core Instructions And Positions*

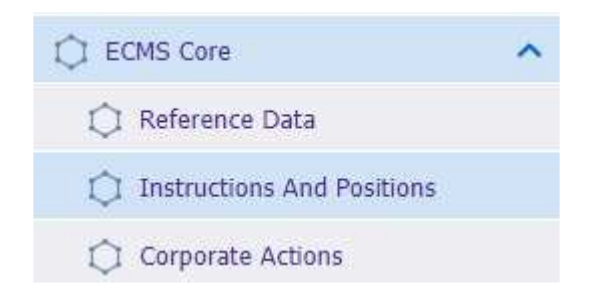

Dal modulo MegaCustody (*Instructions And Positions)* è possibile inserire e gestire le istruzioni di movimentazione delle attività negoziabili, ma anche visualizzare le istruzioni di regolamento scambiate con T2S e trasferire attività negoziabili tra *asset account* della controparte collegati allo stesso pool o a pool diversi (Multipooling).

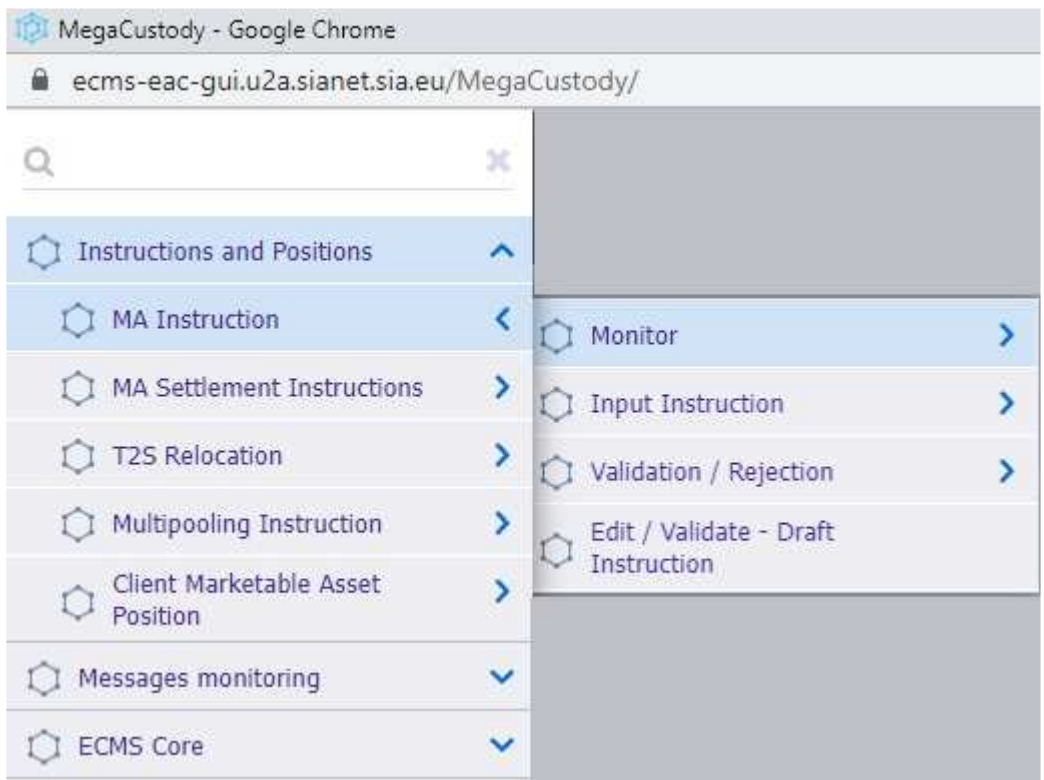

## Inserimento di una Settlement Instruction

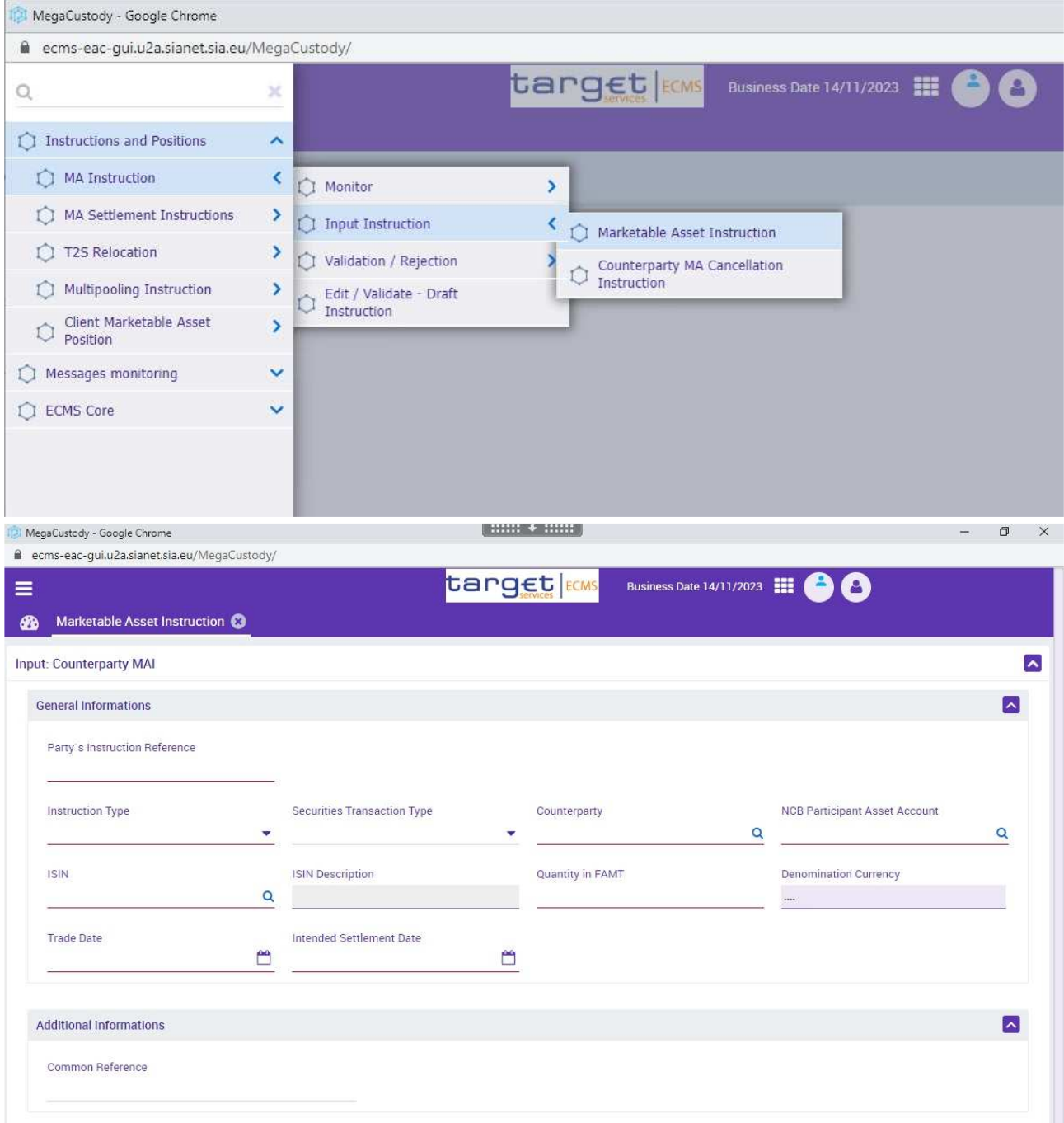

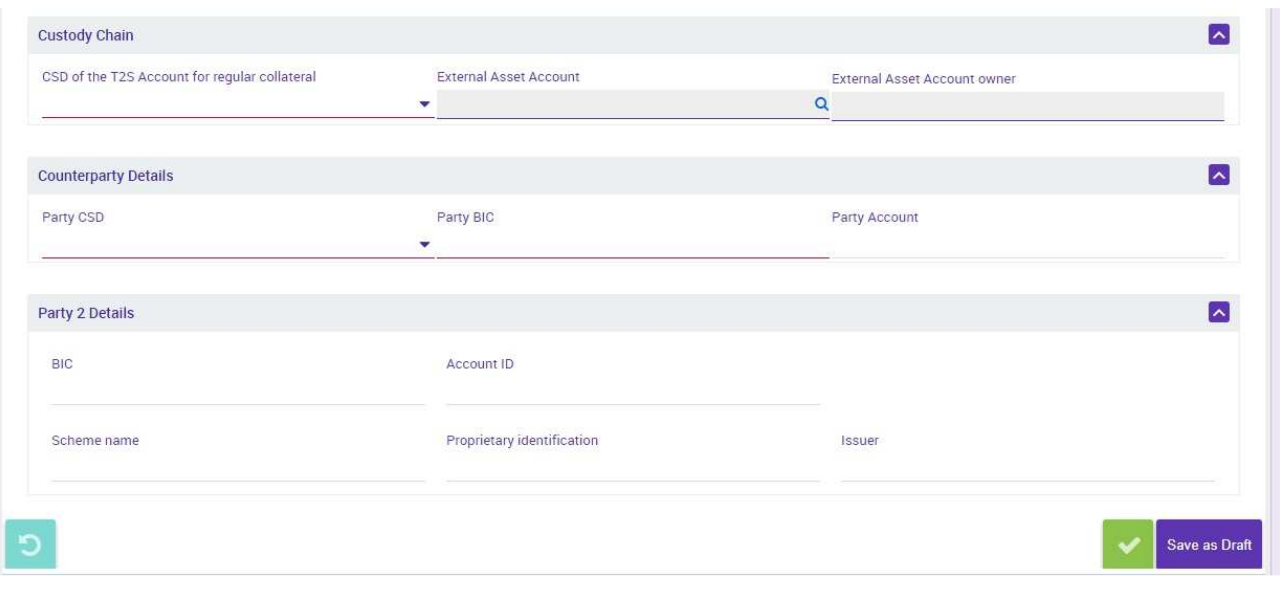

I campi obbligatori sono sottolineati in rosso. I campi colorati in grigio sono compilati automaticamente e non possono essere modificati.

I campi da compilare nella sezione "*General Information*" sono i seguenti:

- *Party´s Instruction Reference*: identificativo univoco dell'istruzione formato da un massimo di 35 caratteri;
- *Instruction Type*: deve essere RECE per la mobilizzazione e DELI per la demobilizzazione;
- *Securities Transaction Type*: si consiglia di usare il generico TRAD oppure COLI per la mobilizzazione e COLO per la demobilizzazione;
- *Counterparty*: selezionato da un elenco, è l'intestatario dell'*asset account*;
- *NCB Participant Asset Account*: selezionato da un elenco che viene popolato dopo aver scelto la controparte, è l'*internal asset account*;
- *ISIN*: si può scrivere per intero o si può scegliere dall'elenco dopo aver digitato i primi caratteri e premuto F2 sulla tastiera o il simbolo "lente d'ingrandimento" alla destra del campo. Dopo aver scelto il codice ISIN, vengono automaticamente compilati anche i capi *ISIN Description* e *Denomination Currency*;
- *Quantity in FAMT*: valore nominale (*face amount*) del titolo da movimentare;
- *Trade Date*: data di negoziazione, tipicamente coincidente con la data di immissione dell'istruzione;
- *Intended Settlement Date*: data di regolamento prevista.

Nella sezione *Additional Information* può essere compilato il campo *Common Reference*, scelto dalla controparte. Se valorizzato, rappresenta un campo di *matching* in T2S.

Nella sezione *Custody Chain* deve essere compilato il campo *CSD of the T2S Account for regular collateral*, scegliendo da un elenco il depositario *Receiving* o *Delivering*. Per la movimentazione domestica va indicato il depositario italiano **Euronext Securities Milan (ESM).** Per la movimentazione attraverso il canale CCBM va selezionato il depositario centrale estero dove è detenuto il conto della BCN estera che riceverà il titolo (nel caso delle mobilizzazioni) o che lo consegnerà (nel caso delle demobilizzazioni). Una volta selezionato il depositario vengono automaticamente compilati anche i campi *External Asset Account* e *External Asset Account owner*.

Nella sezione *Counterparty Details* devono essere compilati i seguenti campi:

- *Party CSD* è il codice RIAD del depositario centrale presso cui si consegnerà il titolo (nel caso delle mobilizzazioni) o lo si riceverà (nel caso delle demobilizzazioni). Per la movimentazione domestica va indicato il depositario italiano Euronext Securities Milan (ESM);
- *Party BIC* è il BIC della controparte che consegnerà il titolo (nel caso delle mobilizzazioni) o che lo riceverà (nel caso delle demobilizzazioni);
- *Party Account* è il conto T2S della controparte, non obbligatorio. Se valorizzato, rappresenta un campo di matching in T2S.

La sezione *Party 2 Details* va compilata solo dalle banche custodi che stanno inserendo una istruzione di movimentazione per conto di un loro cliente. È possibile limitarsi a compilare soltanto il campo *BIC*.

Si ricorda che tramite la schermata descritta è possibile inserire solo l'istruzione in ECMS. È responsabilità della controparte assicurarsi che in T2S sia inserita una istruzione corrispondente per il *matching*.

#### Data di regolamento

La data di regolamento non può essere una data festiva, né una data passata.

Può essere indicata una data di regolamento futura purché non ecceda il limite fissato da Banca d'Italia, attualmente impostato a 30 giorni.

Le istruzioni di demobilizzazione rimangono accodate in ECMS e sono inviate a T2S soltanto nel giorno di regolamento. In caso di insufficienza del collateral il giorno del regolamento le istruzioni rimangono sospese (*on hold*) fino al *cut-off* delle 18:00; successivamente sono rigettate.

Le istruzioni riscontrate che non si regolano entro il *cut-off*, ad esempio il versamento di titoli che la controparte non ha a sufficienza, possono rimanere sospese in T2S anche per più giorni. In tal caso la data di regolamento effettiva sarà diversa dalla *intended settlement date* e T2S applicherà la penale prevista dalla regolamentazione *CSDR*.

#### **Ricerca**

Questo menù consente di visualizzare l'istruzione e le informazioni correlate, ma non permette di eseguire nessuna modifica. Per validare una istruzione (modalità 4-eyes) o per eliminarla sono previsti appositi menù, descritti nel seguito:

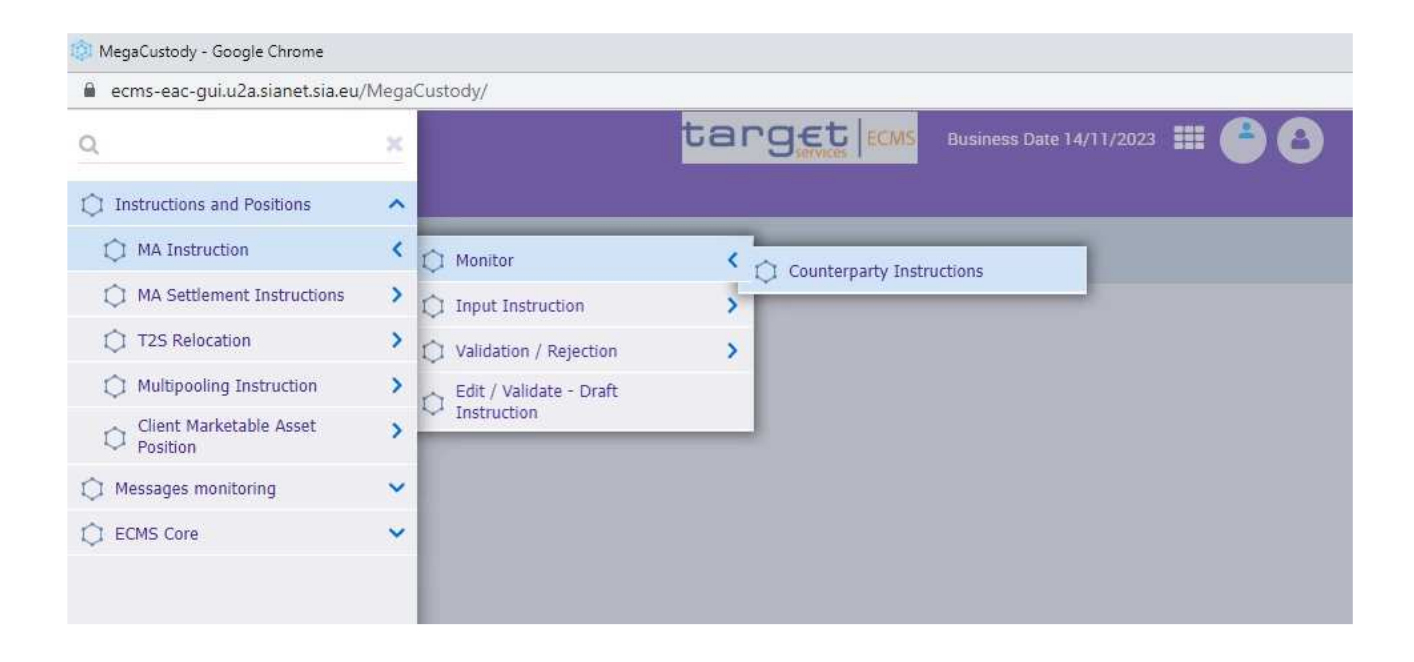

La ricerca di un'istruzione inserita in ECMS può avvenire attraverso più campi, nessuno dei quali è obbligatorio.

Si consiglia di impostare diversi criteri di ricerca (ad esempio la data di regolamento e il codice ISIN) per limitare il numero di risultati:

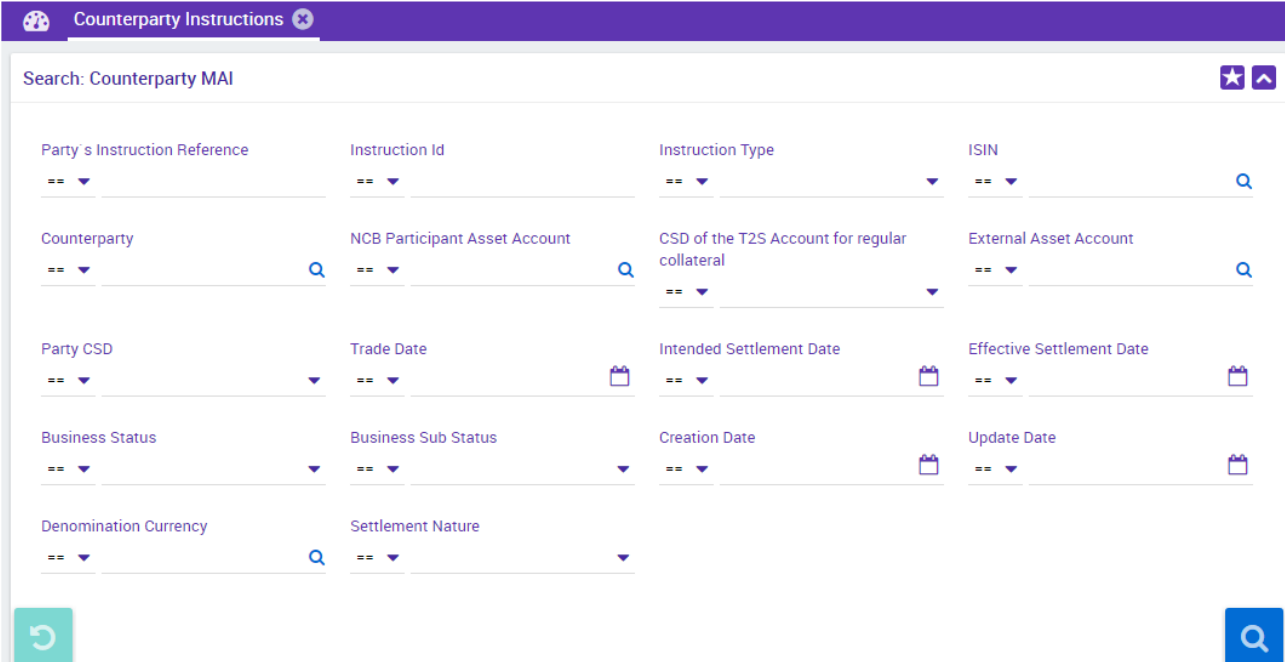

Dalla pagina di ricerca è possibile rieseguire una ricerca recente con un doppio clic sul simbolo  $\mathsf{Q}$ :

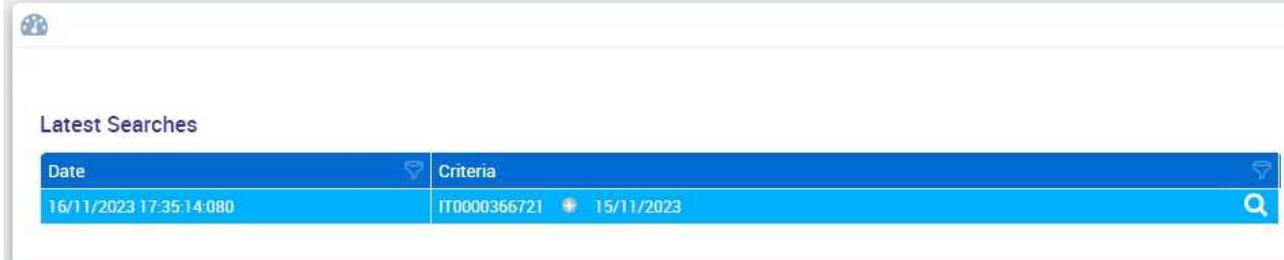

I risultati della ricerca saranno mostrati nella sezione *List: Counterparty MAI*:

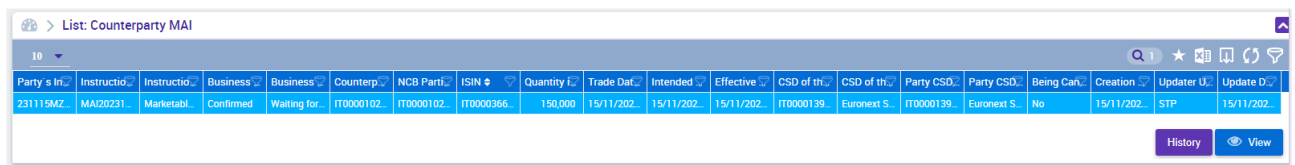

Facendo clic sulla riga interessata appariranno in basso i bottoni *History* e *View*. Gli stessi comandi appariranno anche facendo clic sulla riga con il tasto destro del mouse. Un doppio clic sulla riga corrisponde alla scelta del comando *View*.

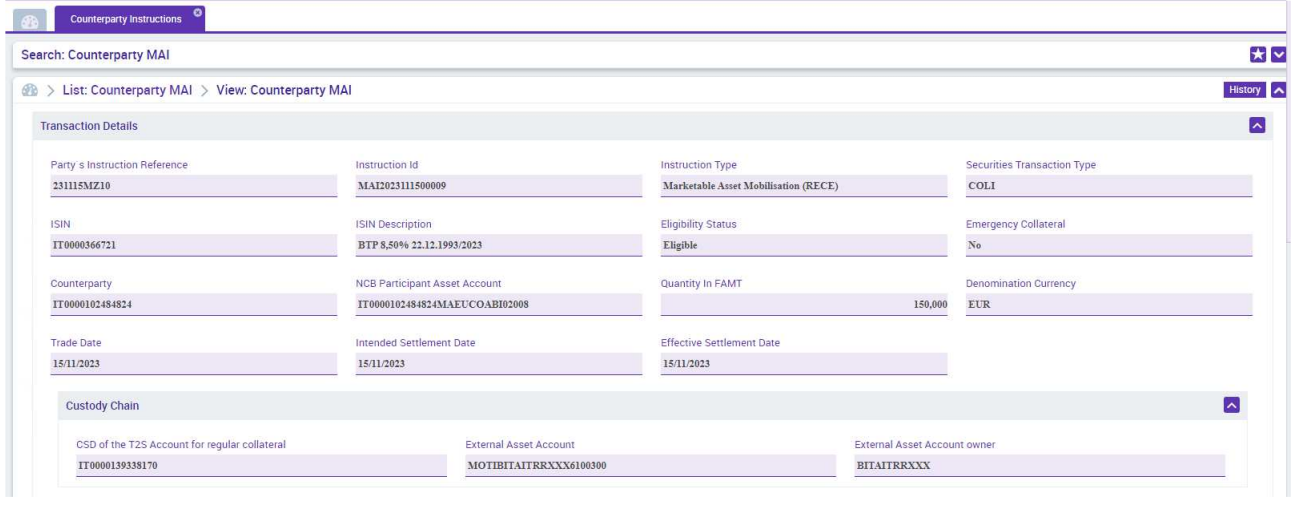

Per tornare ai risultati della ricerca si può fare clic sul simbolo **in alto a destra**.

La pagina *View: Counterparty MAI* è divisa in 4 sezioni principali:

- 1. Transaction Details
- 2. Instruction Flags
- 3. Other Details
- 4. Foot Print

La sezione *Transaction Details* mostra le informazioni principali dell'istruzione, tra cui l'identificativo univoco assegnato da ECMS. Contiene anche quattro sottosezioni: *Custody Chain*, *Counterparty Details*, *Party 2 Details* e *Additional Information*.

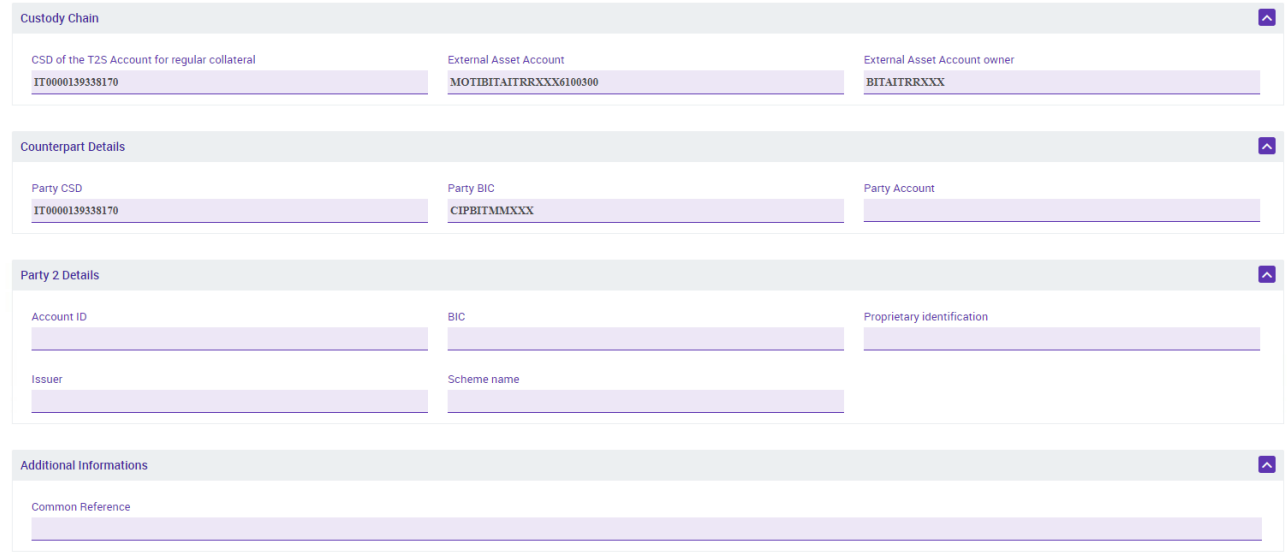

La sezione *Instruction Flags* mostra lo stato dell'istruzione. Si noti che il *flag Is rejected* non si riferisce ai controlli di business eseguiti da ECMS o da T2S, ma all'eventuale rifiuto da parte dell'utente approvatore in modalità 4-eyes.

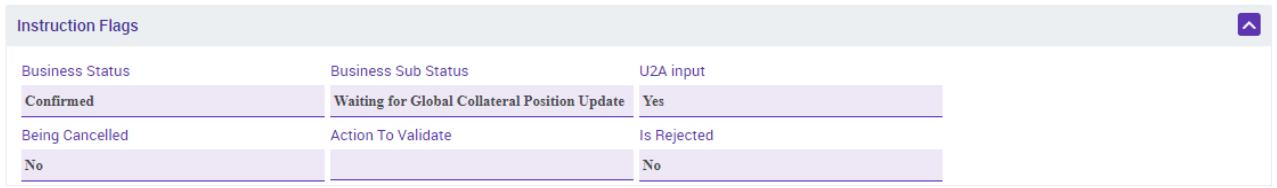

La sezione *Foot Print* mostra alcuni metadati dell'istruzione come l'utente e l'orario di creazione.

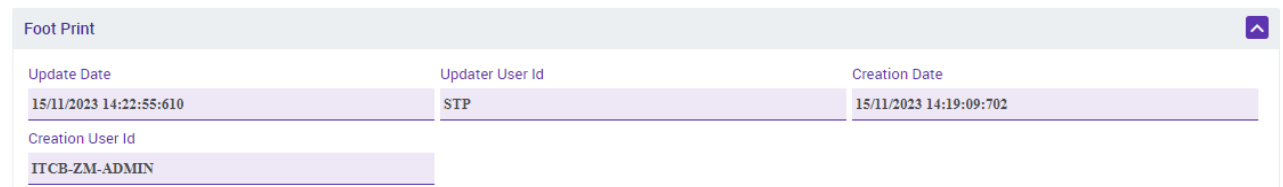

Infine la sezione *Other Details* contiene dei collegamenti ad altre sezioni della GUI con informazioni relative alla istruzione.

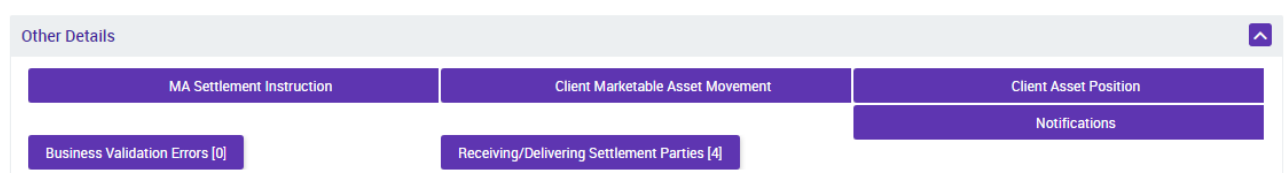

Ad esempio il link *Receiving / Delivering Settlement Parties* mostra i codici BIC dei soggetti coinvolti: PSET (*Place of Settlement*), DEAG (*Delivering Agent*), REAG (*Receiving Agent*) e SAFE (*Place of Safekeeping*).

Il link *Business Validation Errors* mostra, per le istruzioni rigettate da ECMS, le *Business Rule* che sono state violate.

Il link *Notifications* mostra le notifiche scambiate tra la controparte ed ECMS (vedi paragrafo "Monitoraggio Notifiche").

Il link *MA Settlement Instruction* mostra una sezione con i dettagli delle istruzioni che ECMS ha scambiato con T2S, con dettagli come la T2S Reference e l'*External Asset Account.* 

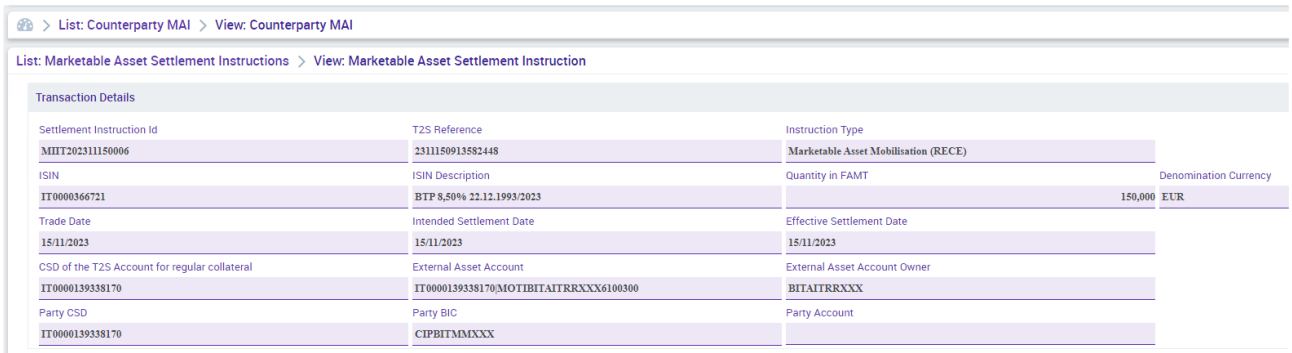

Si noti che la stessa pagina è accessibile anche attraverso il menù *Instructions and Positions MA Settlement Instructions Marketable Asset Settlement Instructions.*

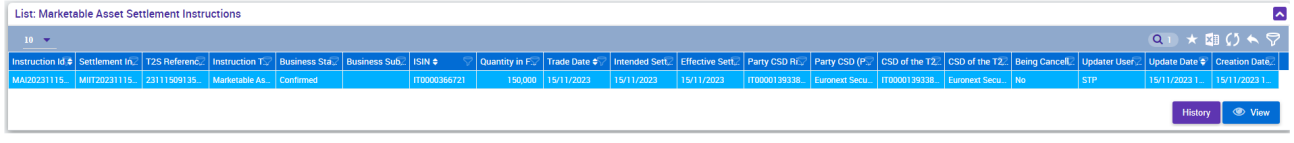

Da qui è possibile accedere, ad esempio, alle sezioni *Notifications* con i messaggi inviati e ricevuti da T2S col relativo stato di elaborazione (vedi paragrafo "Monitoraggio Notifiche") e *T2S Instruction Status* con i vari cambiamenti di stato dell'istruzione.

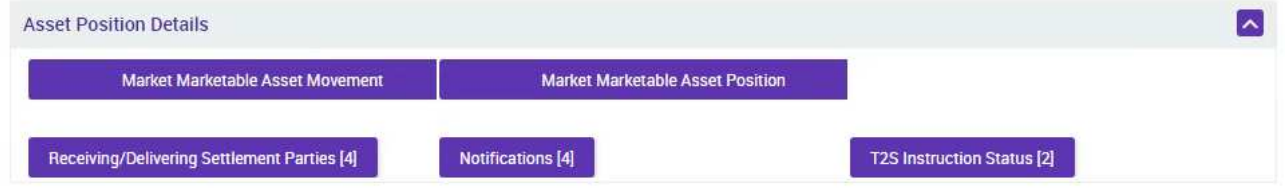

#### Cancellazione

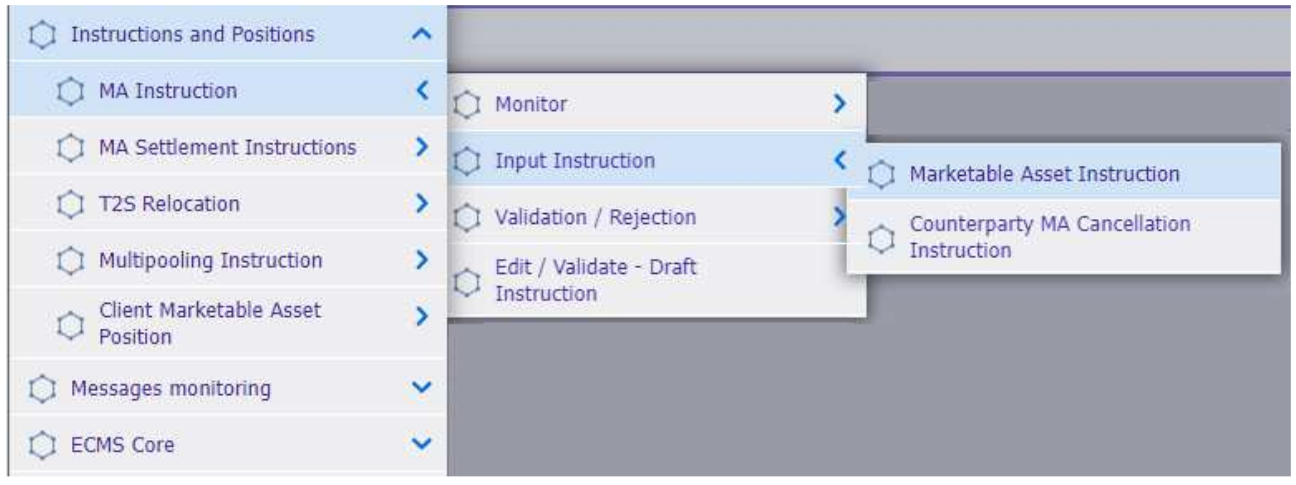

Dalla questa pagina, simile a quella del menù Monitor, si possono inserire i criteri di ricerca. Verranno mostrate solo le istruzioni cancellabili, quindi non saranno visibili le istruzioni regolate o rigettate.

Una volta selezionata l'istruzione da cancellare, ECMS chiede come unico parametro un identificativo per l'istruzione di cancellazione.

#### Validazione in 4-eyes

Per le operazioni che richiedono la validazione in 4-eyes, la schermata è raggiungibile attraverso il seguente menù:

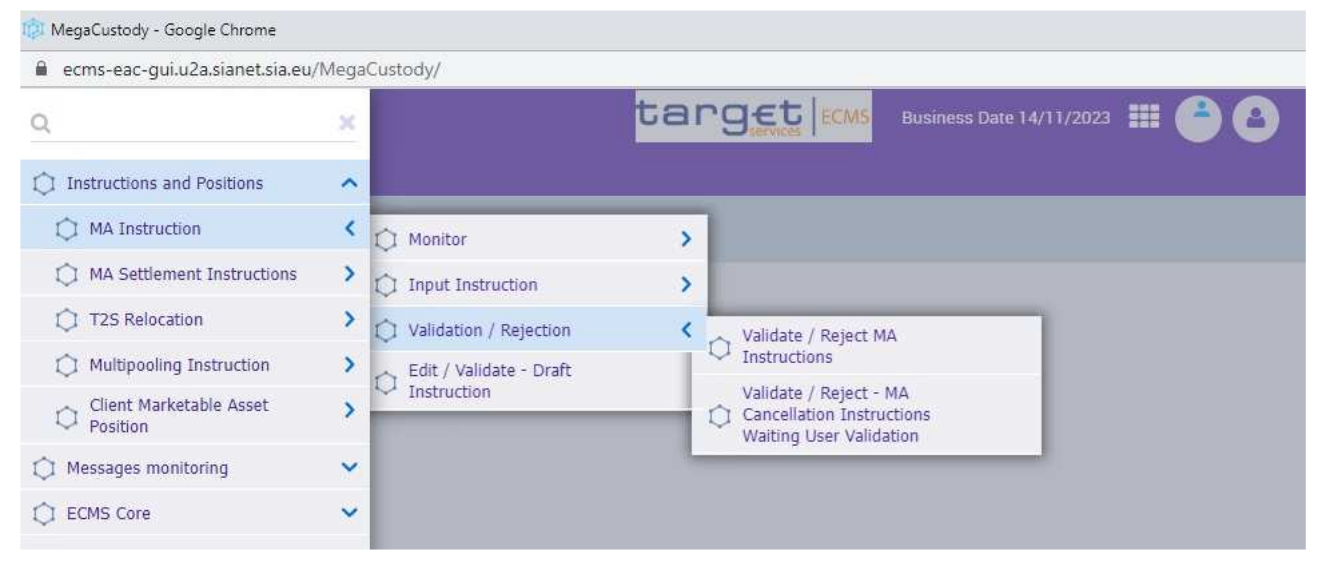

### Position e credit line

La *position* rappresenta il valore nominale di un titolo. In ECMS sono gestiti 3 tipi di *position*:

1. *Actual position*: è il saldo contabile del titolo, che viene aggiornato solo quando l'istruzione di mobilizzazione o di demobilizzazione viene regolata;

- 2. *Provisional position*: è il saldo previsto del titolo, che viene aggiornato quando l'istruzione di mobilizzazione o demobilizzazione viene inserita in T2S, quindi prima del regolamento. Ovviamente, in caso di cancellazione dell'istruzione il saldo viene ripristinato;
- 3. *Conservative position*: è il saldo prudenziale che viene aggiornato al momento dell'inserimento in T2S delle sole operazioni di demobilizzazione. Le operazioni di mobilizzazione aggiornano questo saldo solo al momento del regolamento.

In assenza di operazioni *pending*, dunque, le tre *position* coincidono.

Le operazioni di mobilizzazione *pending* aggiornano solo la posizione *provisional*, mentre le operazioni di demobilizzazione *pending* aggiornano sia la posizione *provisional* sia quella *conservative*.

Le tre posizioni sono visibili nella GUI di ECMS attraverso il menù *Instrucions and Positions Client Marketable Asset Position → Client Marketable Asset Position by Position Type.* 

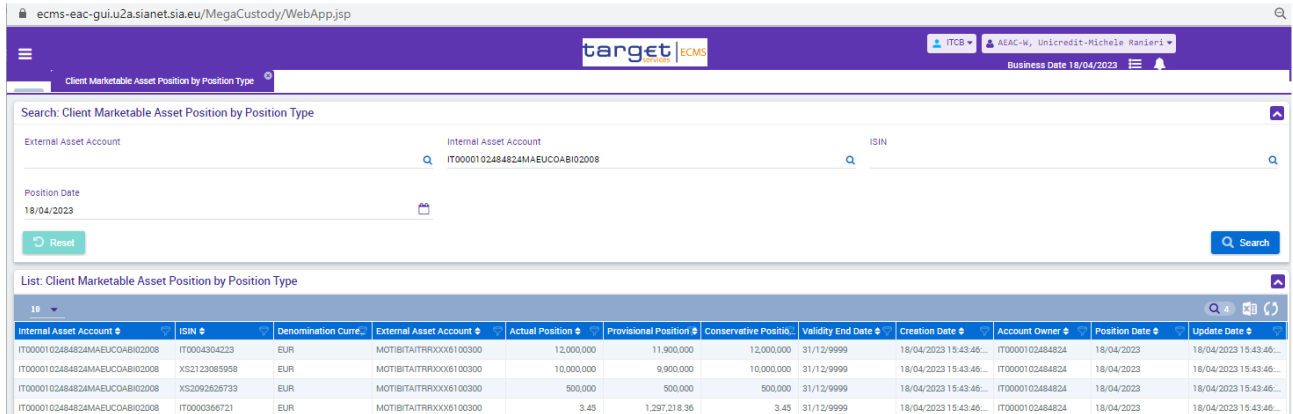

Il controvalore delle garanzie versate si riflette in tempo reale sulla linea di credito. Le istruzioni di mobilizzazione incrementano la linea di credito solo al momento del regolamento. Le istruzioni di demobilizzazione, invece, riducono la linea di credito prima del regolamento in T2S. In caso di cancellazione di un'istruzione di demobilizzazione non regolata, la linea di credito viene ripristinata.

Alcune *corporate action* come la scadenza di un titolo modificano la *position* e, di conseguenza, la linea di credito.

La rivalutazione serale delle garanzie ha effetti sulla linea di credito, ma non sulla *position*. La perdita di stanziabilità di un titolo causa l'azzeramento del suo controvalore (quindi una riduzione della linea di credito), ma non ha effetti sul valore nominale.

#### Monitoraggio notifiche

Dalla schermata di dettaglio di una *MA instruction* è possibile accedere alle sezioni delle notifiche, ossia ai messaggi scambiati tra ECMS e gli attori esterni (controparti e sistema T2S) monitorando, in tal modo, i cambiamenti di stato e l'esito delle istruzioni.

Di seguito riportiamo uno schema che mostra i flussi di comunicazione tra gli attori del processo.

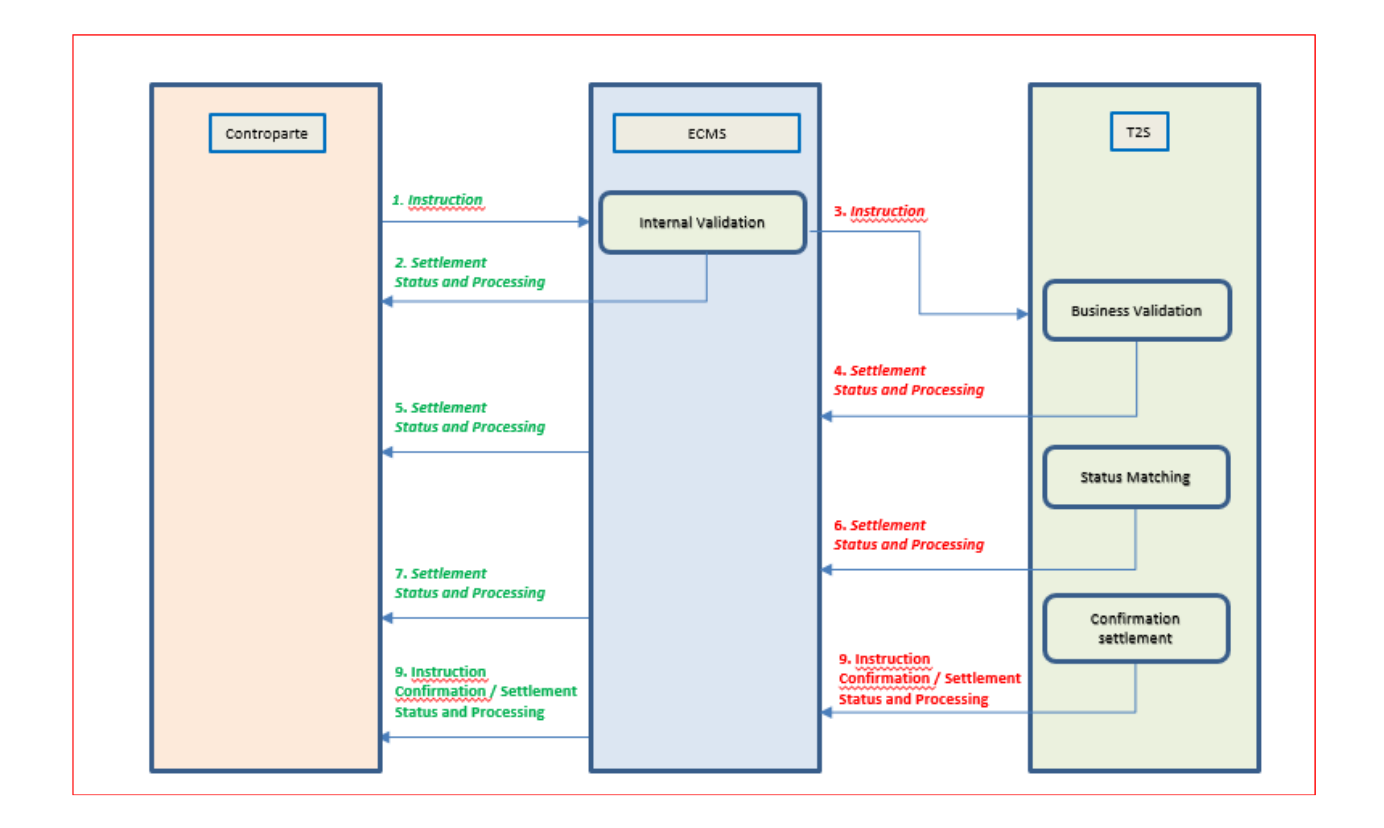

Di seguito si illustra come cercare e visualizzare il dettaglio di una *MA instruction*.

Dal modulo MegaCustody, attraverso il seguente percorso, si accede alla schermata di ricerca di una *MA instruction*.

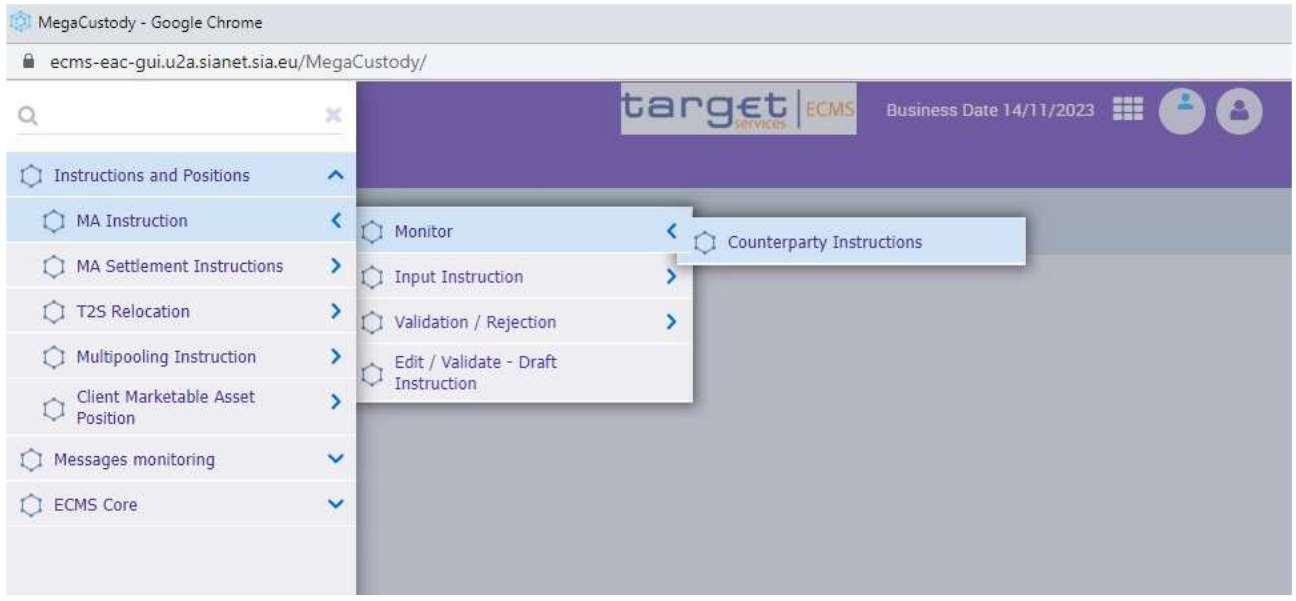

Si selezionano i criteri di ricerca desiderati o, in alternativa, si effettua una ricerca su tutte le istruzioni disponibili.

Al fine di individuare una specifica istruzione, si potrà inserire un valore per il campo "Party's Instruction Reference" (campo "Transaction Id" del messaggio sese.023).

Il pulsante di ricerca permetterà la visualizzazione dell'istruzione:

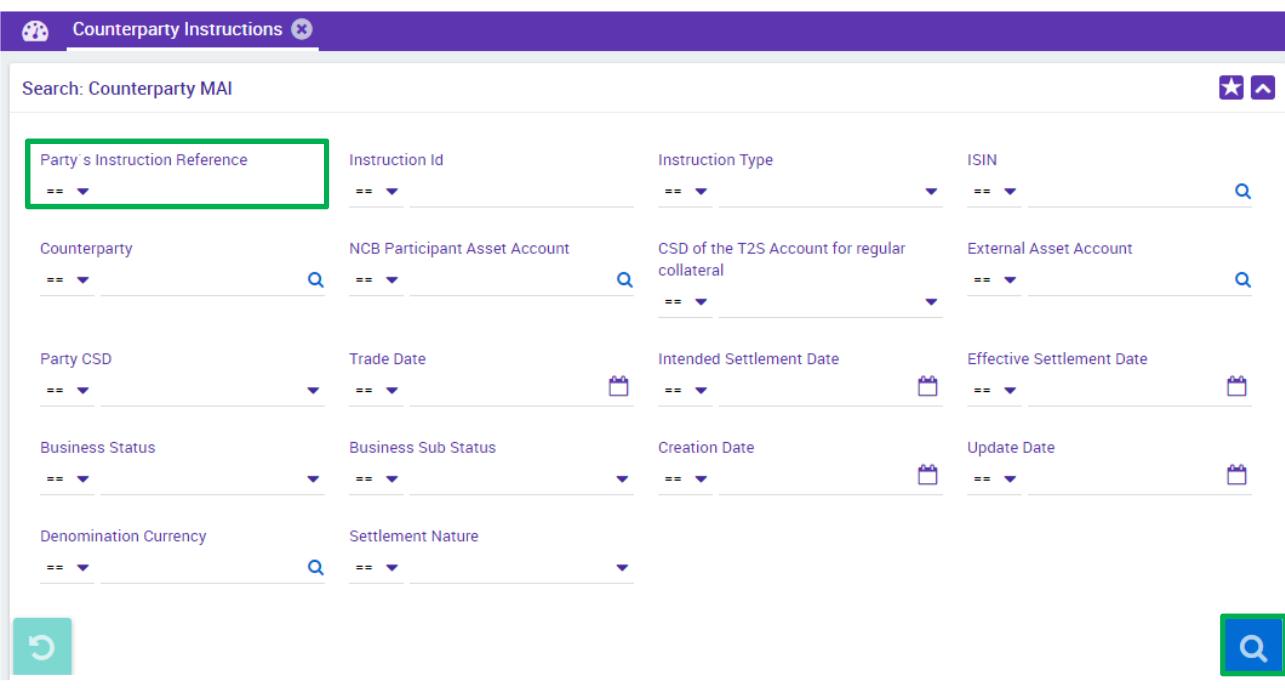

Una volta selezionata l'istruzione viene attivato il pulsante "View" per l'accesso alla schermata di dettaglio View: Counterparty MAI

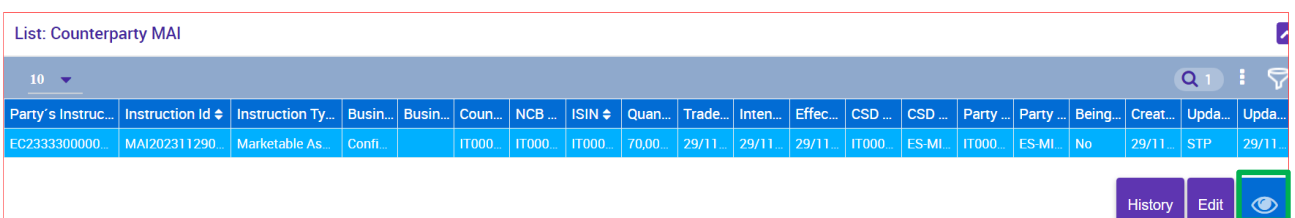

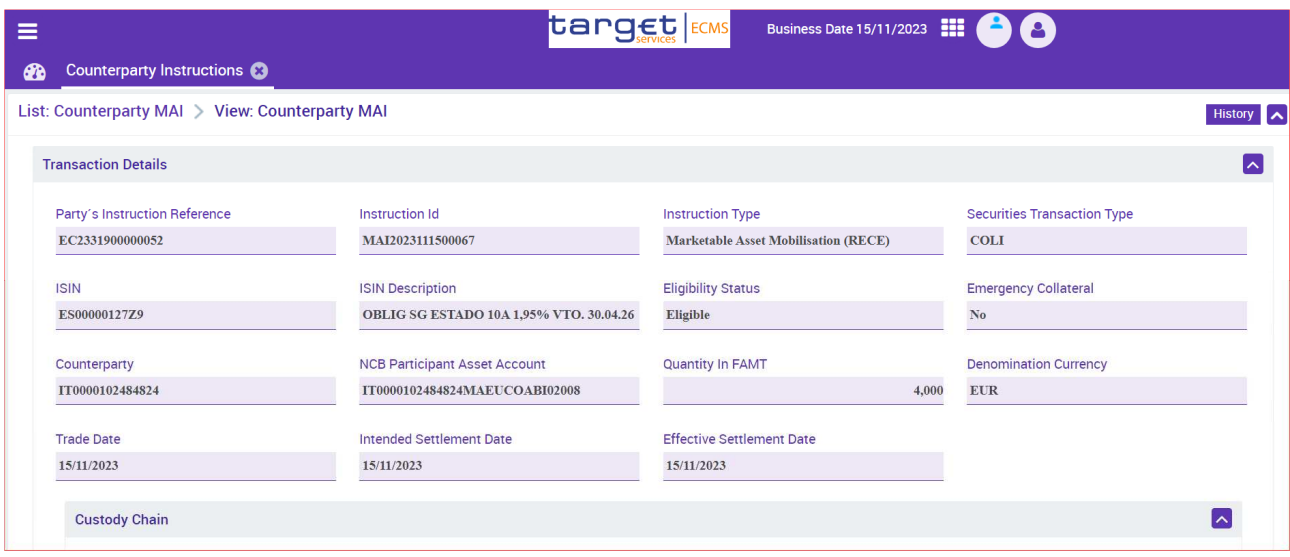

Per una descrizione di questa pagina si rimanda al paragrafo "Ricerca".

#### Notifiche tra le controparti ed ECMS

Scorrendo verso il basso della schermata di dettaglio della *MA instruction*, nella sezione *Other Details*, troviamo il pulsante "**Notifications"**, attraverso il quale è possibile consultare i messaggi scambiati tra ECMS e le controparti:

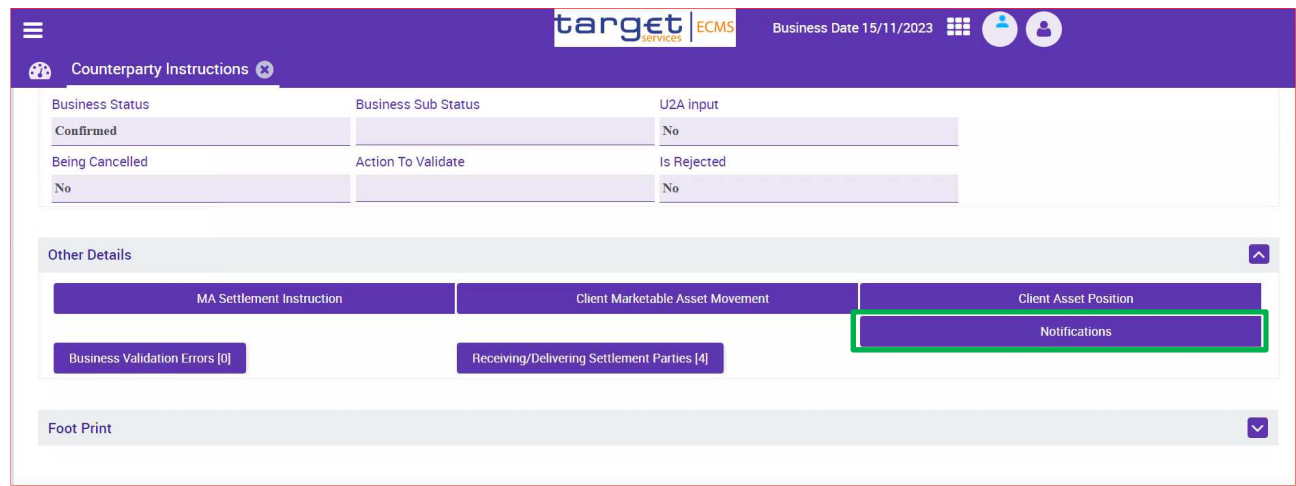

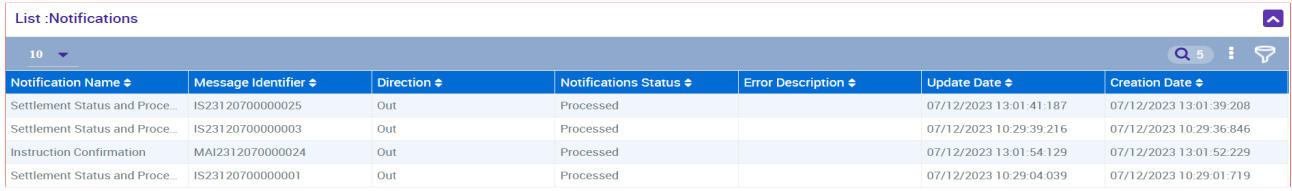

Il campo "Direction" indica il verso della notifica, distinguendo le notifiche inviate dalle controparti a ECMS (Direction IN) da quelle inviate da ECMS alle controparti (Direction OUT).

Il campo "Notification Name" permette di individuare la tipologia di messaggio.

In particolare:

- "Settlement Status and Processing" (Direction OUT) sono le notifiche (messaggio sese.024) inviate da ECMS alla controparte per informarla sullo stato dell'istruzione:
	- o la prima notifica comunica l'esito dei controlli e delle verifiche interne ad ECMS;
	- $\circ$  la seconda è l'inoltro della notifica ricevuta da T2S e relativa allo stato di accettazione del messaggio;
	- o la terza è l'inoltro della notifica ricevuta da T2S e relativa allo stato di *matching* del messaggio;
	- $\circ$  in caso di errore in fase di regolamento, una quarta notifica contenente la descrizione dell'errore T2S verrebbe generata, in sostituzione della conferma positiva del regolamento (sese.025).
- "Instruction Confirmation" (direction OUT) è la conferma di regolamento dell'istruzione inoltrata da ECMS alla controparte (messaggio sese.025).

Il campo "Message Indentifier" è l'identificativo univoco del messaggio (campo Business Message Identifier dell'header).

Il campo "Notifications Status" mostra lo stato del messaggio.

Il campo "Error Description" è valorizzato solo in caso di errore nell'elaborazione del messaggio.

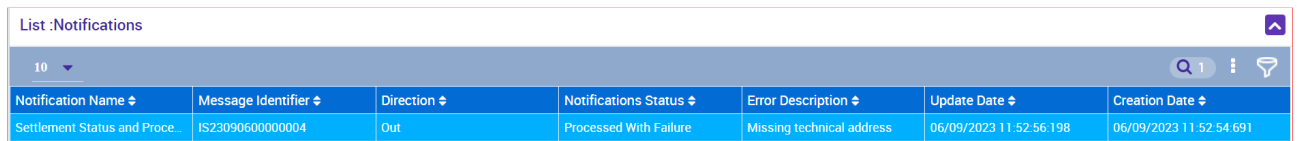

La selezione di una notifica attiva il pulsante di Download che permette lo scarico del file in formato xml.

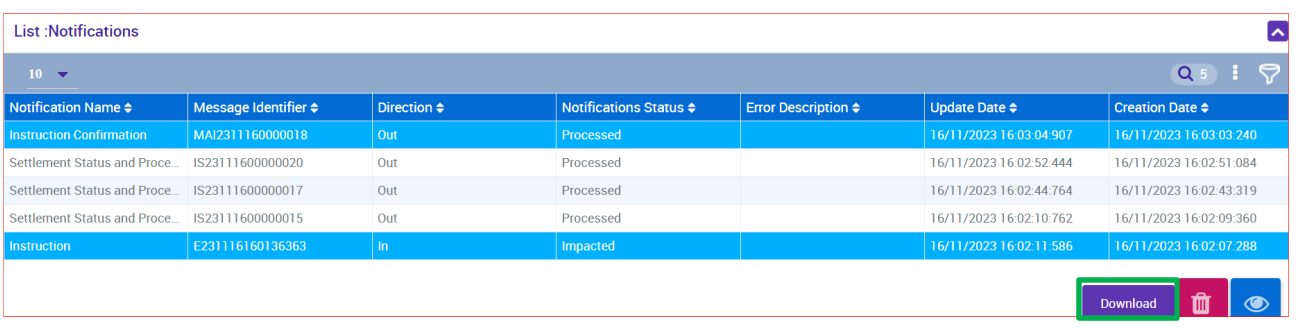

#### Notifiche tra ECMS e T2S

Scorrendo verso il basso della schermata di dettaglio di una *MA instruction*, nella sezione *Other Details*, troviamo il pulsante "MA Settlement Instructions", attraverso il quale è possibile accedere al dettaglio dell'istruzione generata da ECMS per il regolamento.

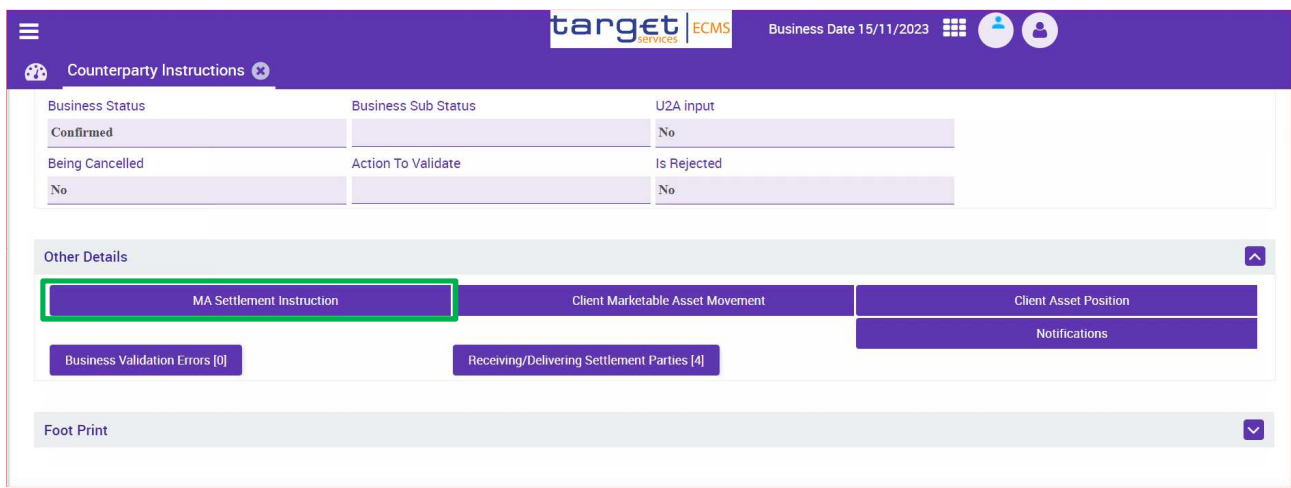

La selezione dell'istruzione attiva il pulsante "View" per l'accesso alla pagina *View:*Marketable Asset Settlement Instruction contenente le informazioni di dettaglio.

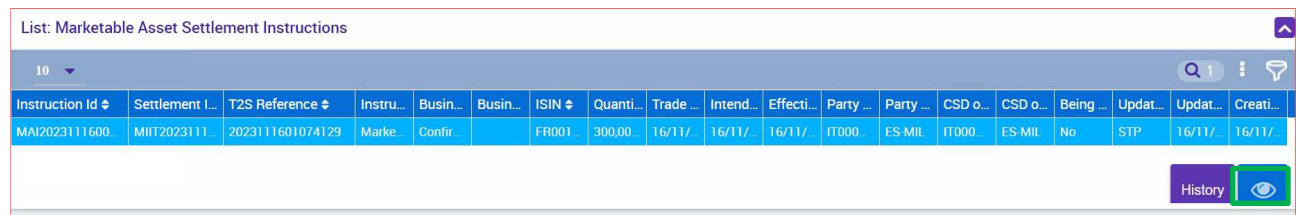

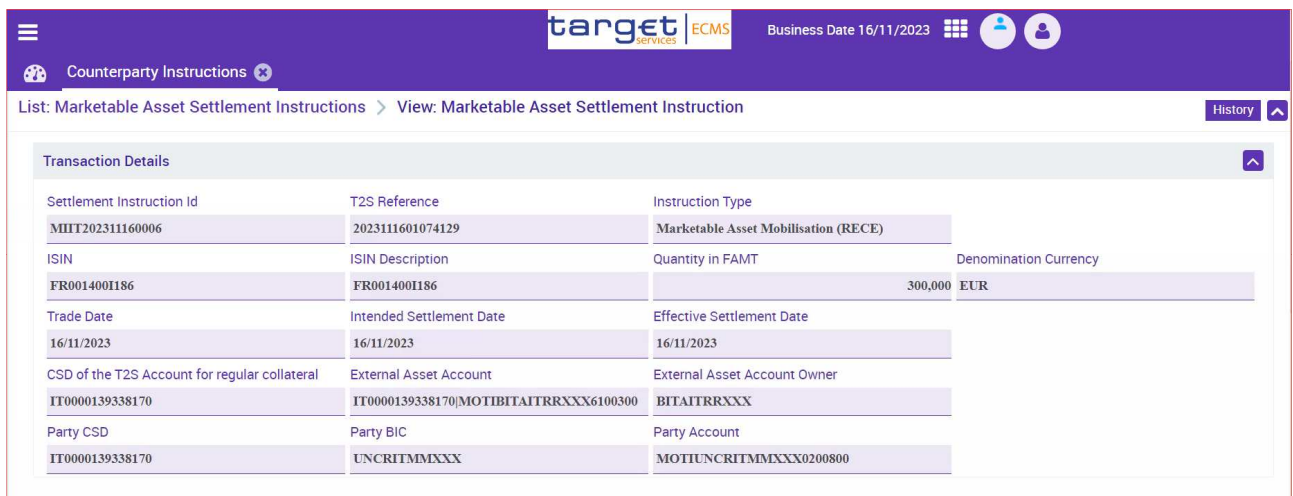

Si noti che la stessa pagina è accessibile anche attraverso il menù *Instructions and Positions MA Settlement Instructions Marketable Asset Settlement Instructions.*

Scorrendo verso il basso della schermata di dettaglio della *MA settlement instruction*, nella sezione *Asset Position Details*, troviamo il pulsante "Notifications", attraverso il quale è possibile consultare le notifiche scambiate tra ECMS ed il servizio T2S.

[n] indica il numero di notifiche presenti.

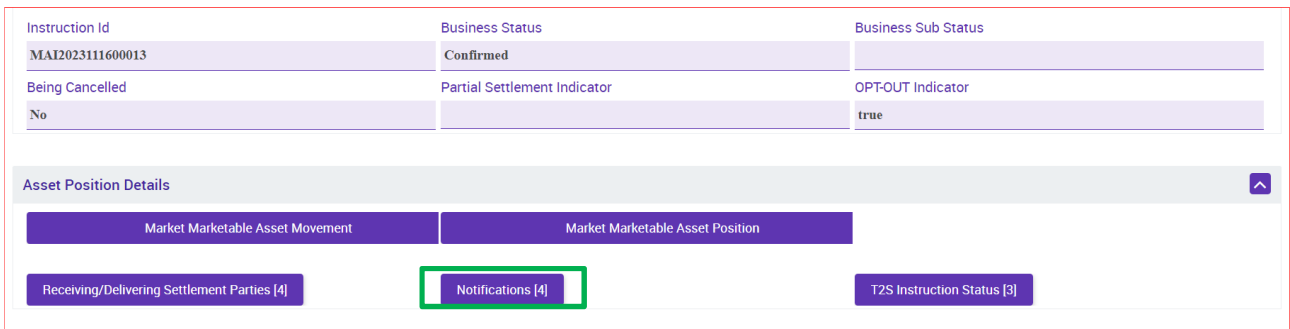

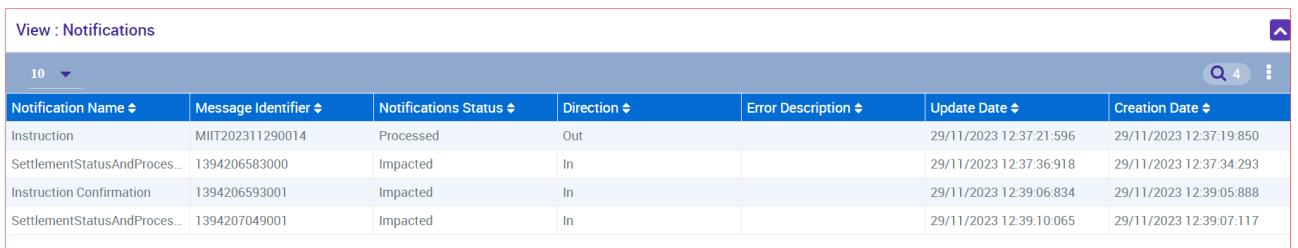

Il campo "Direction" indica il verso della notifica, distinguendo le notifiche inviate da T2S a ECMS (Direction IN) da quelle inviate da ECMS a T2S (Direction OUT).

Il campo "Notification Name" permette di individuare la tipologia di messaggio. In particolare:

- "Instruction" (direction OUT) è l'istruzione (messaggio sese.023) che ECMS invia a T2S per il regolamento.
- "Settlement Status and Processing" (Direction IN) sono le notifiche (messaggio sese.024) inviate da T2S ad ECMS per informare sullo stato dell'istruzione:
	- o La prima notifica comunica lo stato di accettazione dell'istruzione da parte di T2S, in seguito ai controlli tecnici e le verifiche delle regole di business;
	- o La seconda comunica lo stato di *matching* del messaggio.
- "Instruction Confirmation" (direction IN) è la conferma di regolamento dell'istruzione inviata da T2S ad ECMS (messaggio sese.025).

Nel caso di mancato regolamento dell'istruzione, la notifica "Instruction Confirmation" non verrebbe generata e, in sostituzione, una nuova notifica "Settlement Status and Processing" comunicherebbe il motivo del mancato regolamento.

Il campo "Message Indentifier" è l'identificativo univoco del messaggio (campo Business Message Identifier del header).

Il campo "Notifications Status" mostra lo stato del messaggio.

In campo "Error Description" è valorizzato solo in caso di errore nell'elaborazione del messaggio.

La selezione di una notifica attiva il pulsante di Download che permette lo scarico del file in formato xml.

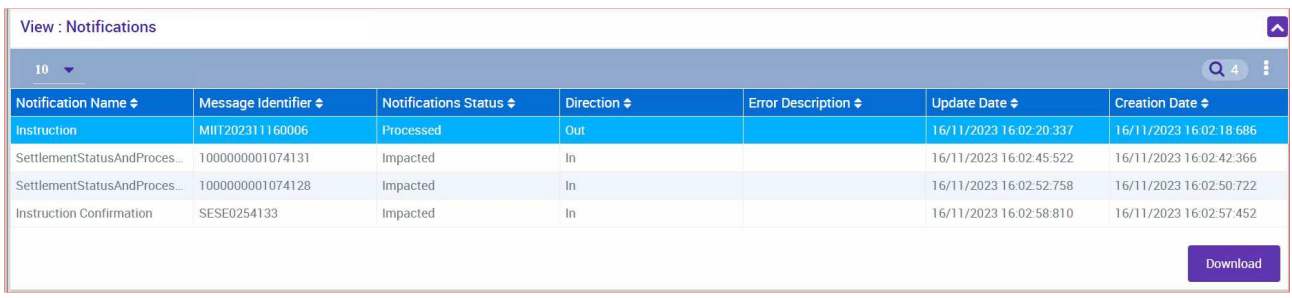